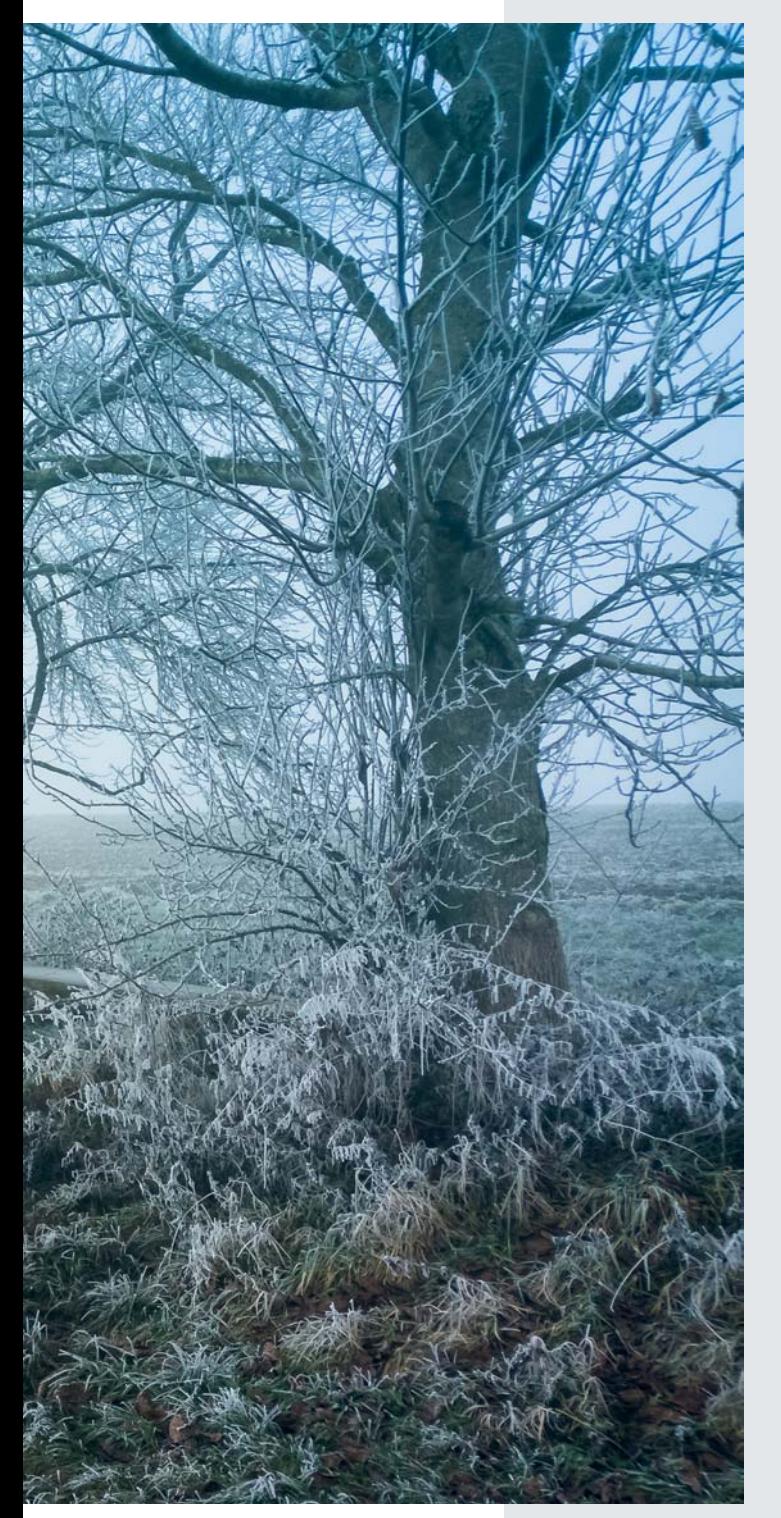

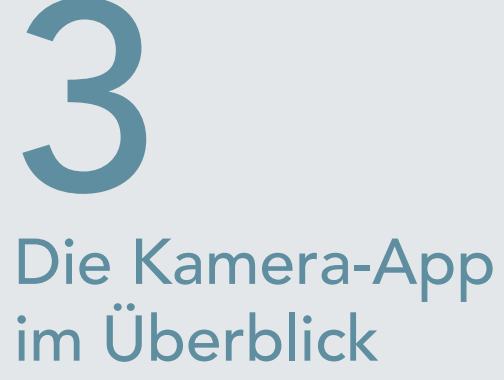

Die vorinstallierte Kamera-App ist perfekt an die Funktionen und Möglichkeiten der iPhone-Kameras angepasst. Mit ihr nehmen Sie Videos und Fotos auf. Soweit die Kurzfassung, denn die App bietet so einige Feinheiten wie Slo-Mo oder Panorama, die ich auf den folgenden Seiten erläutere. Übrigens: Bis auf den Panorama-Modus können Sie alle Funktionen auch mit der Frontkamera verwenden.

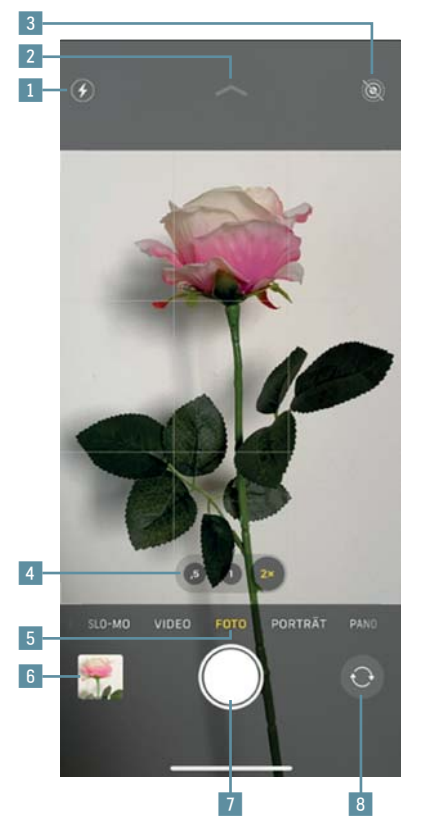

- 1 Blitz auf Auto oder Aus stellen
- 2 Umschalten zum Untermenü für Foto und Porträt. Pfeil nach oben für Hauptansicht.
- 3 »Live« An oder Aus
- 4 Umschalten der Kameras, durch Wischen auch stufenlos als Digitalzoom
- 5 Aufnahmemodi »Zeitraffer«, »Slo-Mo«, »Video«, »Foto«, »Porträt« und »Pano«
- 6 Rückschau der zuletzt erstellten Fotos und Videos
- 7 Auslöseknopf
- 8 Wechsel zwischen Frontund Hauptkamera

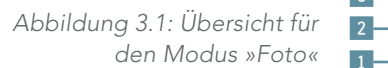

- 1 Umschalten zum Untermenü für Foto und Porträt. Pfeil nach oben für Hauptansicht.
- 2 Blitz Auto, Ein, Aus
- 3 »Live Auto«, Ein, Aus
- 4 Seitenverhältnis ändern zwischen Quadrat, 4:3 (vorgewählt), 16:9
- 5 Selbstauslöser Aus, 3 s, 10 s
- 6 Farbfilter
- 1435 $\vert 2 \vert$  $\circ$ e  $\overline{\phantom{0}}$  6 **F**  $\bigcirc$

Abbildung 3.2: Untermenü für den Modus »Foto«

- 1 Umschalten zum Untermenü für Foto und Porträt.
- 2 Blitz Auto, Ein, Aus
- 3 Selbstauslöser Aus, 3 s,  $10<sub>s</sub>$
- 4 Farbfilter
- 5 Blendenöffnung (Unschärfe-Effekt)
- 6 Beleuchtungseffekte

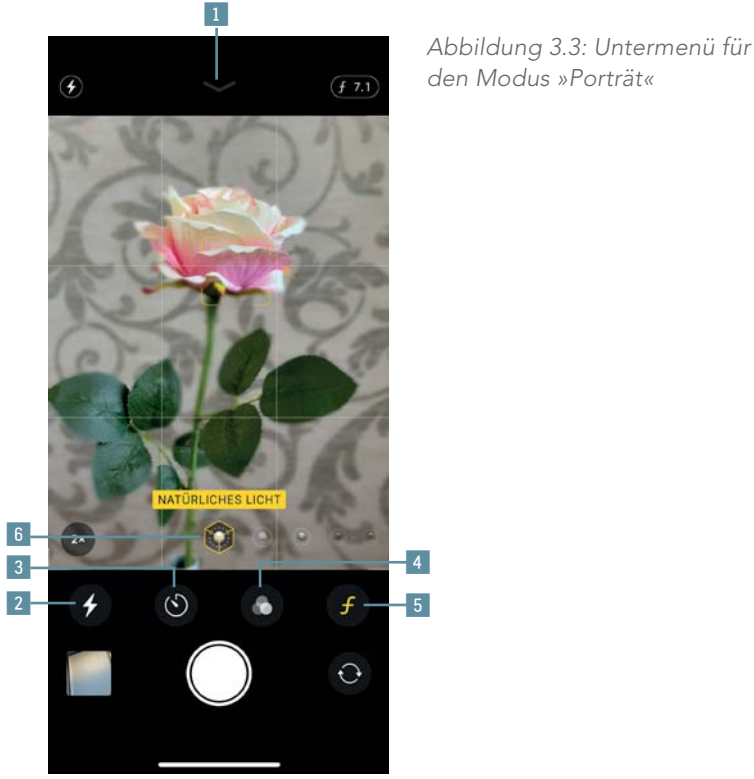

# 3.1 Auslöser

Der Auslöseknopf der Kamera-App kann mehr, als lediglich ein Foto zu machen. Er eignet sich zudem zum schnellen Aufnehmen eines Videos und zum Erstellen von Serienbildern. Halten Sie den Auslöser länger gedrückt, dann startet die Kamera eine Videoaufnahme. Diese mit dem iPhone 11 eingeführte Funktion nennt Apple »QuickTake«. Die Videoaufnahme stoppt, sobald Sie den Auslöser loslassen.

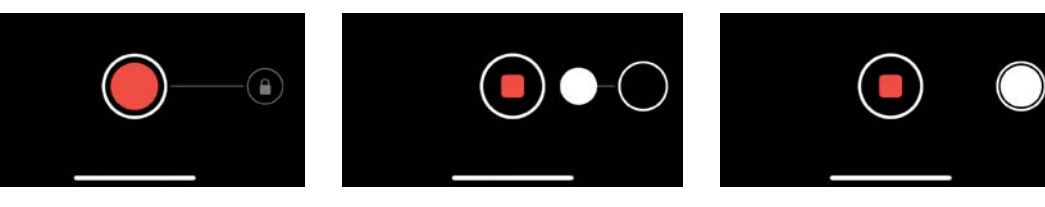

Abbildung 3.4: Solange Sie den Auslöser gedrückt halten, erstellt das iPhone 11 ein Video (links). Möchten Sie eine längere Sequenz aufnehmen, dann wischen Sie mit dem Finger nach rechts (Mitte). Der Auslöser ist dann fixiert und Sie können den Finger vom Display nehmen (rechts).

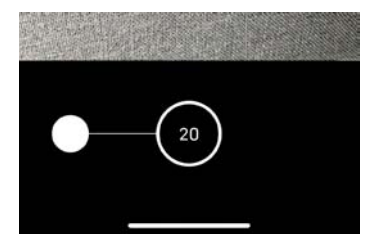

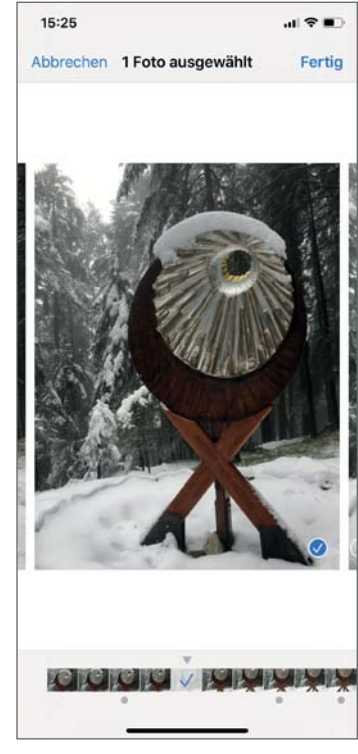

Abbildung 3.5: Bei älteren iPhone-Modellen startet man eine Serienbildaufnahme, indem man lange auf dem Auslöseknopf drückt. Das hat sich beim iPhone 11 geändert: Möchten Sie eine Serienbild-Aufnahme starten, dann wischen Sie vom Auslöseknopf nach links. Im Aufnahmeknopf erscheint ein Zähler mit den erstellten Aufnahmen. Später können Sie ein Bild oder mehrere auswählen, die Sie aus der Serie behalten möchten. Dazu tippen Sie in der Bildansicht im unteren Bereich auf »Auswählen« und markieren die gewünschten Aufnahmen.

# 3.2 Belichtung und Fokus steuern

Das iPhone wählt die Belichtung und die Schärfe. Dabei erkennt es auch automatisch Gesichter. Doch in manchen Situationen möchten Sie den Fokus oder die Belichtung auf ein anderes Motiv legen. In diesem Fall reicht es einfach aus, im Vorschaubild auf die gewünschte Stelle zu tippen. Auf diesen Bereich stellt die Kamera die Belichtung (AE, Auto Exposure) und die Schärfe (AF, Autofokus) ein. Es erscheint ein gelbes Quadrat mit einem Sonnensymbol an der rechten Seite. Diese Funktion können Sie in jedem Aufnahmemodus verwenden.

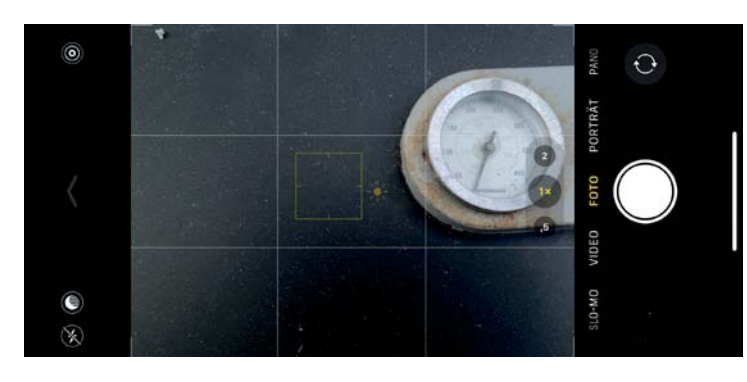

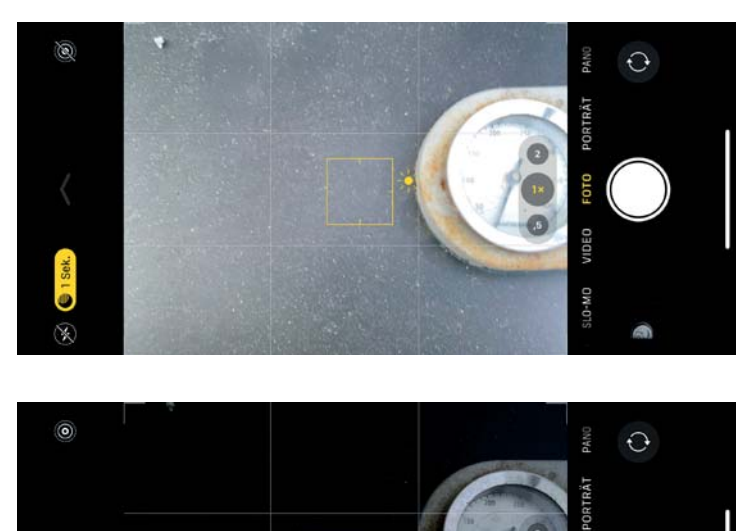

C R Abbildung 3.6: Die Belichtung korrigieren Sie sehr einfach. Tippen Sie auf die gewünschte Stelle im Bild (oben). Wischen Sie für ein helleres Bild im Vorschaubild nach oben, egal an welcher Stelle des Vorschaubildes. Das kleine Sonnensymbol wandert nach oben (Mitte). Für eine geringere Belichtung wischen Sie nach unten (unten).

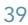

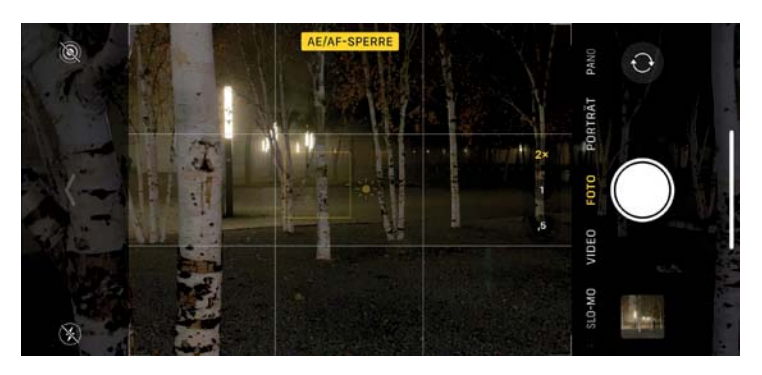

Abbildung 3.7: Tippen Sie längere Zeit auf den gewünschten Bildbereich, wird das gelbe Quadrat größer und der gelbe Hinweis »AE/AF-Sperre« erscheint. Der Sinn: Die Belichtung und der Fokus sind auf diesen Bereich fixiert. In diesem Fall habe ich auf einen Baum fokussiert und gewartet, bis ein Passant sich an der passenden Stelle in der Szene befindet, da in dunklerer Umgebung der Autofokus langsamer reagiert. Nützlich ist die Sperre zudem bei sich schnell bewegenden Motiven wie Kindern oder Haustieren. Auch für Videoaufnahmen lässt sich die Sperre nutzen.

## 3.3 Farbfilter

In den Modi Foto und Porträt können Sie direkt für die Aufnahme sechs Farb- und drei Schwarzweiß-Effekte auswählen. Dazu müssen Sie zunächst das Untermenü der Kamera-App aufrufen. Tippen Sie auf die Farbfilter, erscheint über dem Auslöseknopf der Kamera-App ein Auswahlstreifen mit neun Bildlooks, die Sie auf die aktuelle Aufnahme anwenden können. Die Bildlooks lassen sich auch nach der Aufnahme in der Fotos-App ändern beziehungsweise deaktivieren. Daher empfehle ich, die Farbfilter nur dann direkt während der Aufnahme anzuwenden, wenn Sie gezielt diesen Look erhalten möchten. Sinnvoll ist das beispielsweise für eine Schwarzweiß-Aufnahme.

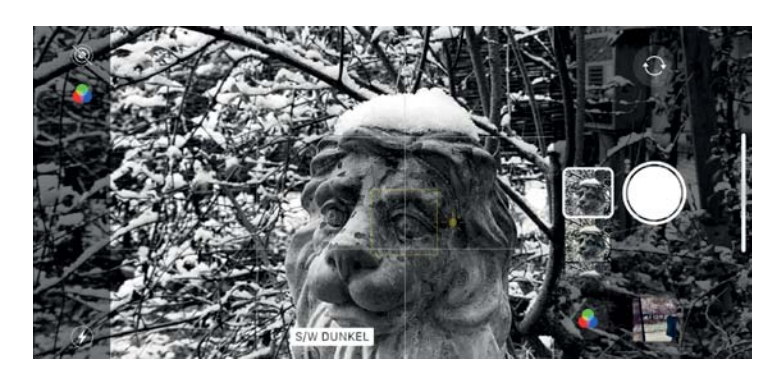

Abbildung 3.8: Haben Sie im Modus »Foto« oder »Porträt« einen Bildlook gewählt, erscheint das Farbfilter-Icon im Hochformat oben rechts beziehungsweise im Querformat oben links in der Kamera-App. Es verschwindet wieder, wenn Sie in Bildlooks »Original« aktivieren.

# 3.4 Blitz

In den Modi Foto und Porträt können Sie einen Blitz verwenden. Ich bin allerdings kein großer Freund des eingebauten Blitzes. Die iPhone-Kamera anscheinend auch nicht – es muss schon sehr dunkel sein, bevor der Blitz sich automatisch zuschaltet. Reicht das Licht für den Nachtmodus nicht mehr aus, aktiviert die Kamera-App den Blitz. In diesem Fall erscheint das Blitz-Symbol oben links gelb. In der Nacht macht der Blitz einen durchaus guten Job und leuchtet eine Szene meterweit passabel aus – allerdings wie bei allen eingebauten Blitzen mit einem frontalen Licht, das die Szene »totblitzt«. Außerdem dauert es mit Blitz knapp zwei Sekunden, bis das Bild im Kasten ist. Ich empfehle, bei dunklen Szenen erst andere Lichtquellen zu nutzen und den Blitz nur als letzte Wahl zu verwenden. Allerdings können Sie den Blitz in heller Umgebung durchaus effektvoll nutzen. Bei Tageslicht hellen Sie so ein Porträt auf, falls Sie keine hellen Flächen als Reflektor nutzen können. Auch in manchen Gegenlicht-Situationen kann der Blitz hilfreich sein, um ein im Schatten liegendes Motiv aufzuhellen. Dann allerdings sollte das Motiv nicht weiter als einen Meter entfernt sein. Probieren Sie es einfach aus.

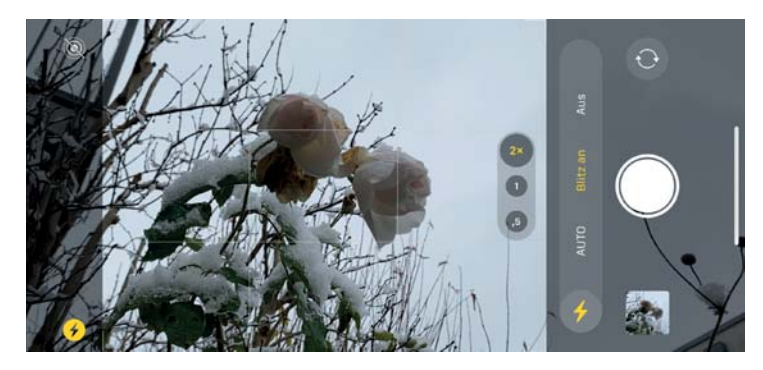

Abbildung 3.9: Über das Blitz-Symbol unten links können Sie lediglich zwischen »Auto« und »Aus« wählen. Möchten Sie den Blitz manuell zuschalten, dann müssen Sie diese Funktion über das Untermenü aufrufen. Sie werden den Blitz allerdings selten brauchen, daher ist dieser Umweg zu verschmerzen. Sinnvoll kann er sein, wenn Sie beispielsweise ein Motiv bei heller Umgebung etwas aufhellen möchten.

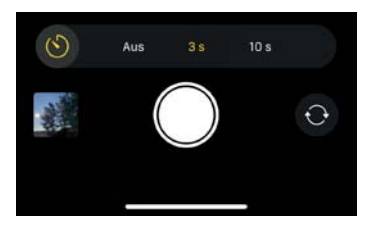

Abbildung 3.10: Für die Modi »Foto« und »Panorama« können Sie über das Untermenü einen Selbstauslöser einstellen. Das eignet sich wunderbar für Gruppenaufnahmen.

## 3.5 Selbstauslöser

Im Untermenü für Foto und Porträt befindet sich ein Selbstauslöser. Tippen Sie auf das Uhren-Symbol, dann können Sie einen Selbstauslöser mit 3 oder 10 Sekunden Vorlauf auswählen. Mit Selbstauslöser erstellt die Kamera-App eine Serienaufnahme von zehn Fotos. Ist der Live-Modus aktiviert, landet nur eine Aufnahme auf dem iPhone-Speicher.

## 3.6 Panorama

Bereits die älteren iPhone-Modelle bieten eine sehr gute Panorama-Funktion. Diese macht mehrere Aufnahmen und setzt sie anschließend zu einem Panorama-Bild zusammen. Erstellen Sie ein Panorama, dann brauchen Sie eine ruhige Hand. Drehen Sie das iPhone für eine Aufnahme aus dem Handgelenk so, dass die Achse Ihrer Drehbewegung durch das Kamera-Objektiv geht. Fehler beim Zusammensetzen entstehen vor allem bei Motiven, die sich in direkter Nähe befinden. Am besten verwenden Sie für solche Motive ein Stativ.

Mit dem iPhone 11 haben Sie nun die Möglichkeit, jede Kamera auf der Rückseite für ein Panorama zu verwenden: Beim iPhone 11 also die Ultrawide- und die Weitwinkel-Kamera, bei der Pro-Version zusätzlich die Tele-Kamera. Je weitwinkliger die Kamera ist, desto verzerrter wird das Panorama wiedergegeben. Das kann bei der Ultraweitwinkel-Kamera je nach Motiv einen interessanten Effekt bewirken.

Auch für eine Panorama-Aufnahme können Sie die AF/AE-Sperre verwenden. Sinnvoll ist das, wenn Sie den mittleren Bereich des Panoramas korrekt belichtet wiedergeben und die Aufnahme beispielsweise an einer dunklen Stelle starten möchten. Schwenken Sie zunächst zum mittleren Bildbereich des geplanten Panoramas, und tippen Sie längere Zeit auf den gewünschten Bildbereich. Die AE/AF-Sperre aktiviert sich und Sie können mit der Aufnahme starten.

# So erstellen Sie ein Panorama

Schwenken Sie die Kamera zum Startpunkt der Aufnahme. Tippen Sie auf den Auslöseknopf, und drehen Sie das iPhone möglichst über die Kamera-Achse in die Richtung des angezeigten Pfeils. Der Pfeil dient auch als Orientierung: Achten Sie darauf, dass die Pfeilspitze möglichst auf der gelben Linie bleibt. Schwenken Sie über den ganzen Bereich von rund 270 Grad, stoppt die Aufnahme automatisch. Sie können die Aufnahme zudem selbst an einer gewünschten Stelle stoppen, indem Sie erneut auf den Auslöseknopf tippen.

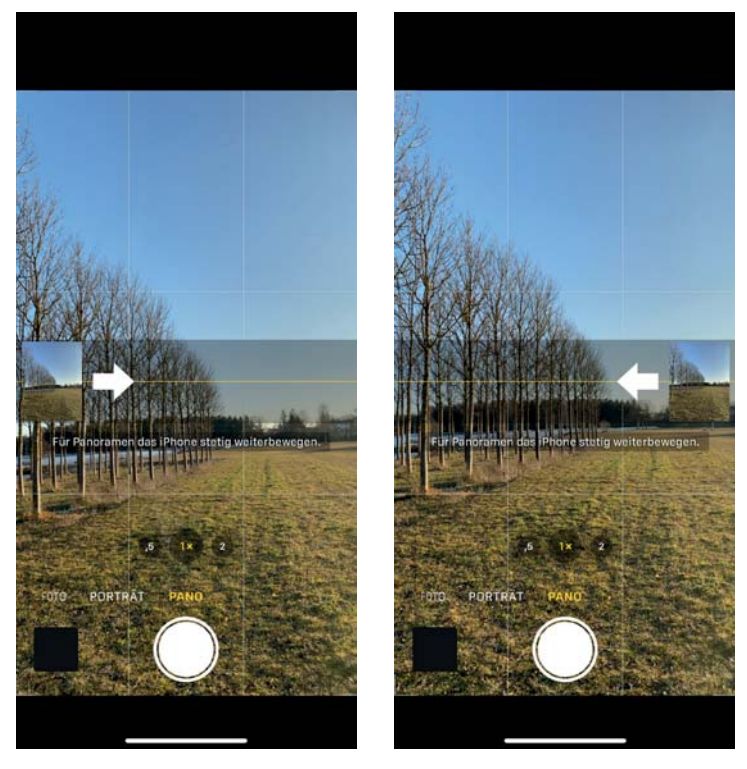

Abbildung 3.11: Die Aufnahmerichtung eines Panoramas können Sie leicht ändern. Tippen Sie dazu einfach auf den Pfeil, der im Vorschau-Streifen angezeigt wird.

Abbildung 3.12: Außer horizontalen Panoramen können Sie auch ein vertikales Panorama erstellen. Drehen Sie dazu einfach das iPhone in das Querformat. Probieren Sie ruhig extreme Positionen aus: Starten Sie an Ihrem Körper, und wandern Sie dann über den Boden in die Ferne.

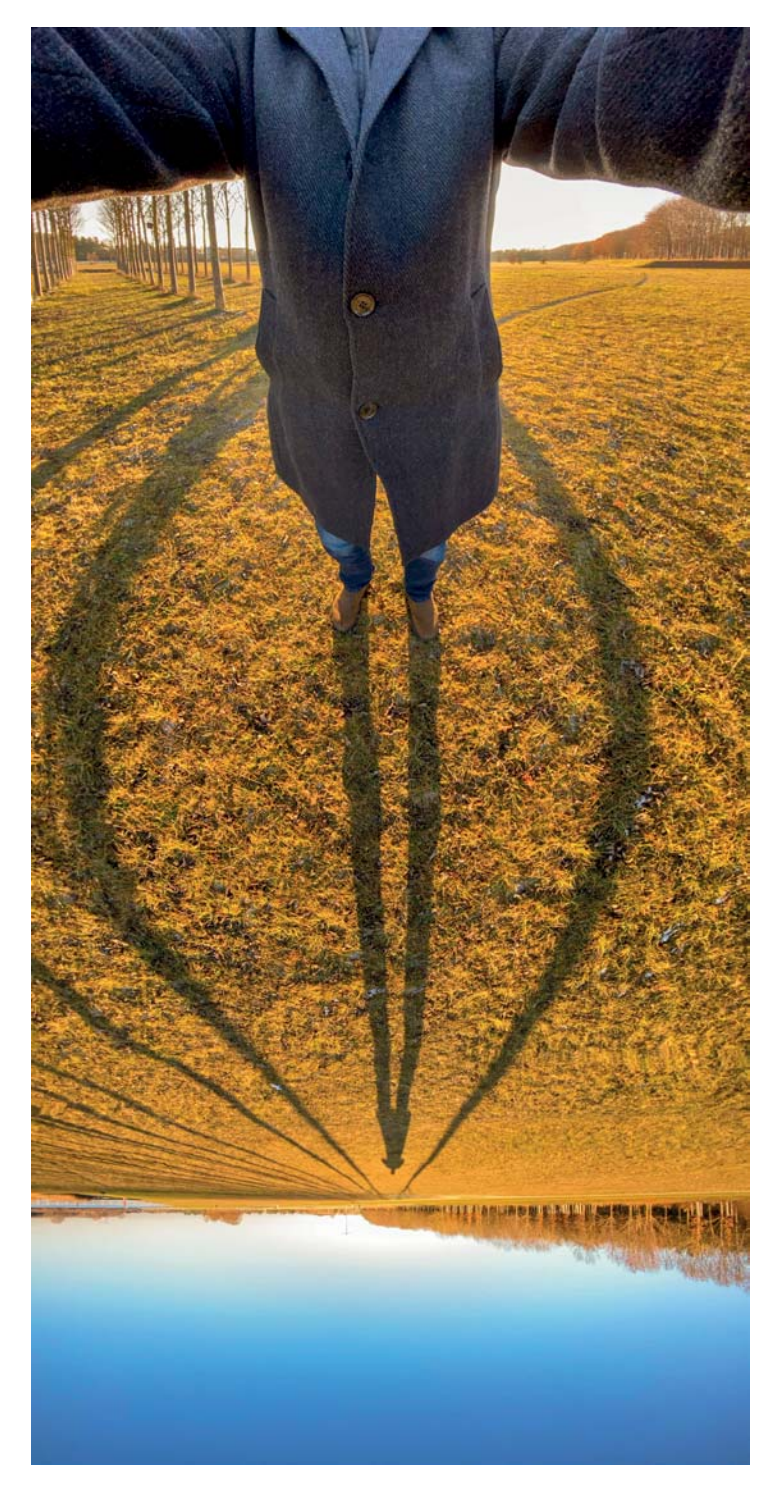

# 3.7 Der Porträt-Modus

Das wohl beliebteste optische Gestaltungsmittel für Porträtaufnahmen ist ein unscharfer Hintergrund. Dieser Effekt ist allerdings erst bei Bildsensoren größer als denen des iPhone 11 so ausgeprägt, dass er sich bei Porträtaufnahmen bemerkbar macht. Das iPhone muss diesen Effekt simulieren. Dazu erstellt es in Kombination mit zwei Kameras eine Aufnahme. Das iPhone berechnet aus diesen Informationen die Entfernung zum Motiv und kann so eine sogenannte »Graustufenmaske« anlegen. Je weiter entfernt ein Motiv ist, desto dunkler ist der Bereich auf der Graustufenmaske, die für Sie unsichtbar bleibt. Anhand dieser Maske erstellt das iPhone ein Bild mit dem Unschärfe-Effekt. Von alledem bekommen Sie nichts mit, doch es erlaubt Ihnen, den Schärfeeffekt bei der Aufnahme oder nachträglich zu ändern. Zur Veranschaulichung gibt Apple diese Einstellung als Blendenwert an: Eine offene Blende (niedriger Blendenwert) erzeugt einen unschärferen Hintergrund als eine geschlossene Blende (hoher Blendenwert). Zusätzlich können Sie während der Aufnahme oder später aus sechs Beleuchtungseffekten wählen.

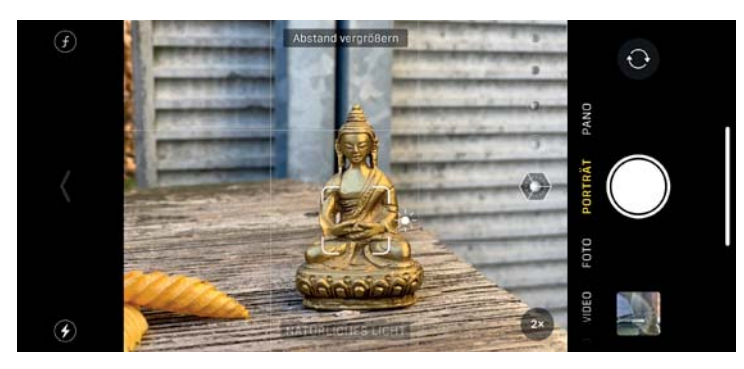

Abbildung 3.13: Für den »Porträt«-Modus müssen Sie einen höheren Mindestabstand zum Motiv einhalten als bei einer normalen Aufnahme. Mit einem iPhone 11 können Sie sich bis auf rund 23 cm nähern. Das iPhone 11 Pro erlaubt zusätzlich eine Porträtaufnahme mit dem Tele-Objektiv. Hier beträgt der Mindestabstand ca. 40 cm – etwa eine Armlänge. Die Kamera-App zeigt Ihnen an, ob der Abstand zu gering ist.

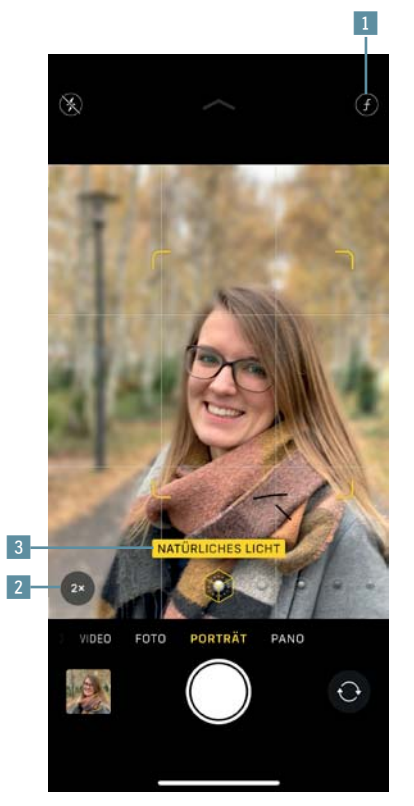

Abbildung 3.14: In der Kamera-App können Sie vor der Aufnahme im »Porträt«-Modus den Unschärfe-Effekt 1 wählen. Nutzen Sie ein iPhone 11 Pro, dann haben Sie die Wahl zwischen der Weitwinkel- oder der Tele-Kamera<sup>2</sup>; beim iPhone 11 sind Sie auf die Weitwinkel-Kamera beschränkt. Wischen Sie horizontal über die Beleuchtungseffekte<sup>3</sup>, um sie zu ändern.

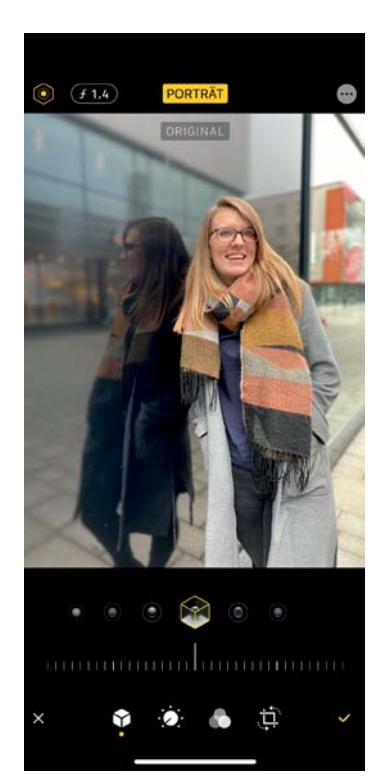

Abbildung 3.15: Die Unschärfe und den Beleuchtungseffekt können Sie auch nachträglich in der Fotos-App anpassen.

Abbildung 3.16: Die sechs Beleuchtungseffekte in der Übersicht

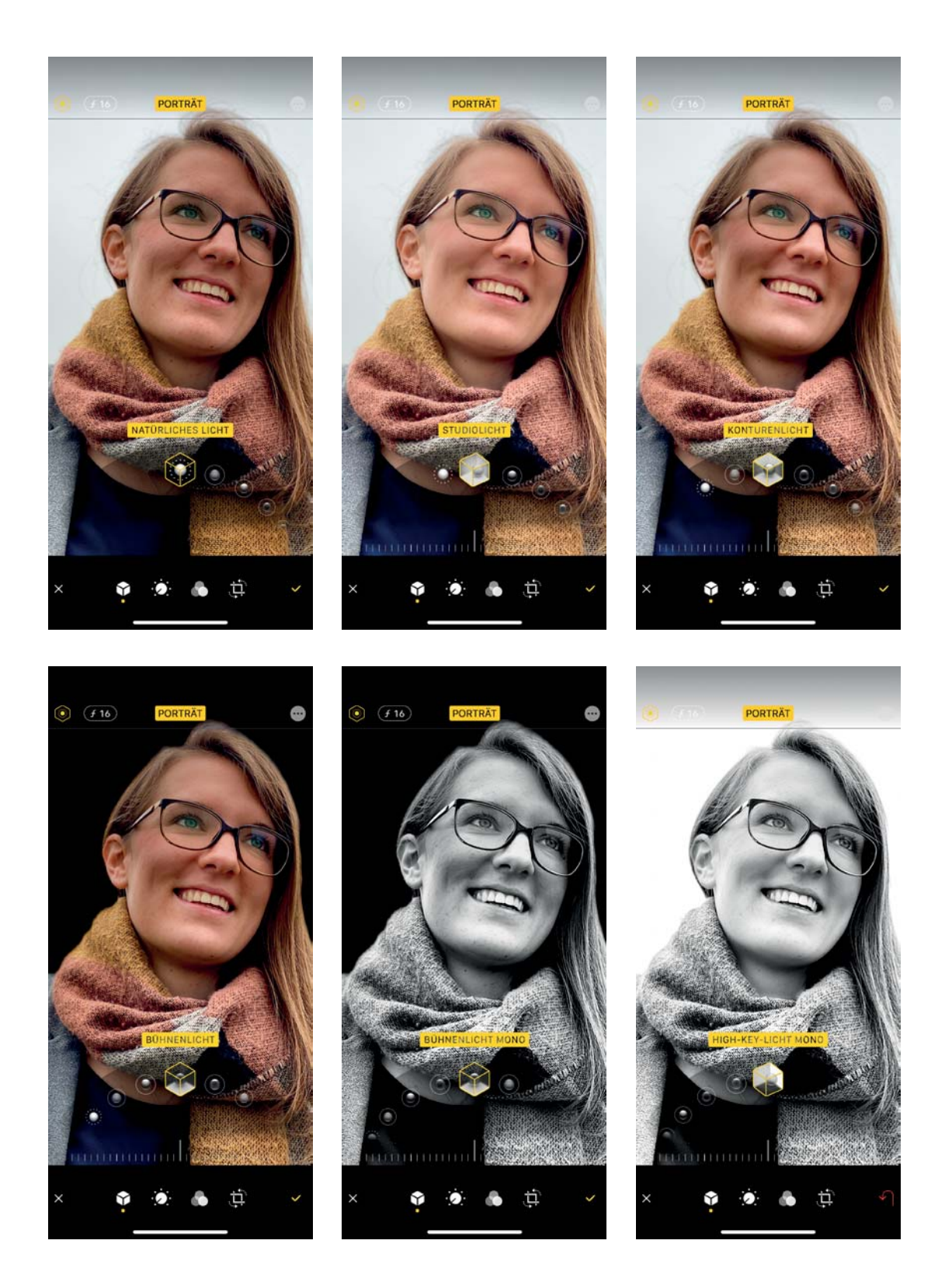

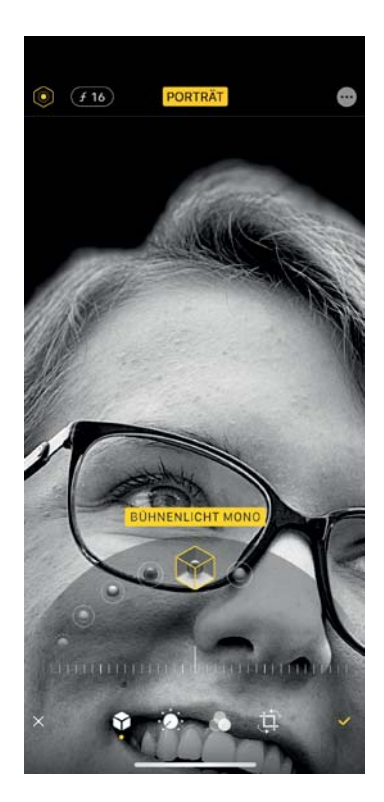

Abbildung 3.17: Die Beleuchtungseffekte eignen sich nicht für alle Motive gleich gut. Bei diesem Beispiel von einem Porträt mit hellem Hintergrund stellen die beiden Bühnenlicht-Effekte die Haare unsauber frei.

Abbildung 3.18: Der »Porträt«- Modus lässt sich für Motive aller Art verwenden. In diesem Fall konnte ich mithilfe des »Porträt«-Modus den unruhigen Hintergrund der Geigenbauer-Werkstatt durch Unschärfe abmildern.

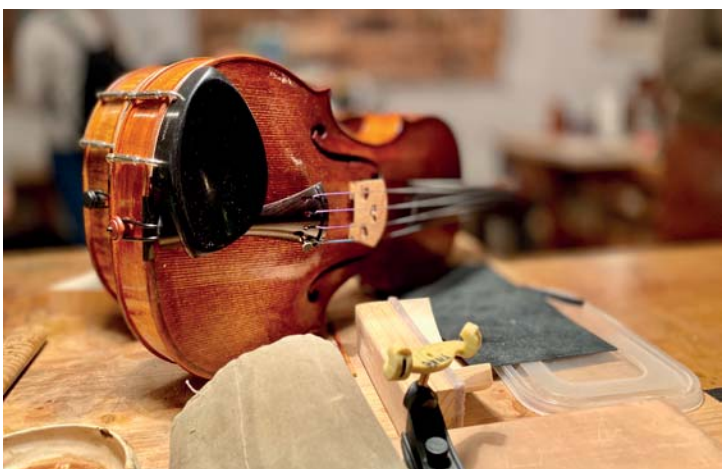

# 3.8 Foto

Dieser wohl am häufigsten benutzte Aufnahmemodus bietet die umfangreichsten Einstellmöglichkeiten. Nur im Foto-Modus können Sie den Live-Modus verwenden. Zudem lässt sich schon vor der Aufnahme das Seitenverhältnis ändern sowie ein 10-facher Digitalzoom nutzen.

#### Live

Nur mit dem Modus Foto können Sie den Live-Modus benutzen, den Sie oben rechts aktivieren oder deaktivieren. Live ist eine der Funktionen, die man häufig unabsichtlich aktiviert und mit denen man dann nichts anzufangen weiß. Dabei bietet sie drei tolle Effekte: Zwei davon sind die Videosequenzen Endlosschleife und Abpraller (entspricht der »Boomerang«-Funktion von Instagram). Die dritte ist eine Langzeitbelichtung. Für diesen Effekt nimmt das iPhone eine 3 Sekunden lange Videosequenz auf. Die Aufnahme beginnt 1,5 Sekunden, bevor Sie den Auslöser drücken, und endet 1,5 Sekunden danach.

#### **HDR**

Eine Digitalkamera kann Unterschiede zwischen hellen und dunklen Bereichen nur begrenzt darstellen. Denken Sie an Landschaftsfotos bei Sonnenschein – hier ist oft entweder der Himmel über- oder die Landschaft unterbelichtet. Die HDR-Funktion (High Dynamic Range) gleicht das aus, indem sie mehrere unterschiedlich belichtete Fotos aufnimmt und diese zu einer ausgewogenen Aufnahme zusammenfügt. HDR können Sie für die Modi Foto und Porträt nutzen. Ändern Sie nichts an den Einstellungen, ist das Intelligente HDR aktiviert und Sie bemerken außer besseren Fotos nichts von dieser Funktion. Sie können das Intelligente HDR in der App Einstellungen unter Kamera deaktivieren um so die HDR-Funktion selber einbeziehungsweise auszuschalten.

Abbildung 3.20: Ist in den Einstellungen der Kamera-App »Intelligente HDR« deaktiviert, erscheint oben rechts in der Kamera-App ein HDR-Symbol. So können Sie die HDR-Funktion selbst aktivieren oder ausschalten. Meine Empfehlung: Lassen Sie das »Intelligente HDR« aktiviert. Aber machen Sie einen Test, bevor Sie meiner Empfehlung folgen: Fotografieren Sie beispielsweise eine Landschaft mit Wolkenhimmel einmal mit und einmal ohne aktiviertes HDR, um den Unterschied selbst beurteilen zu können.

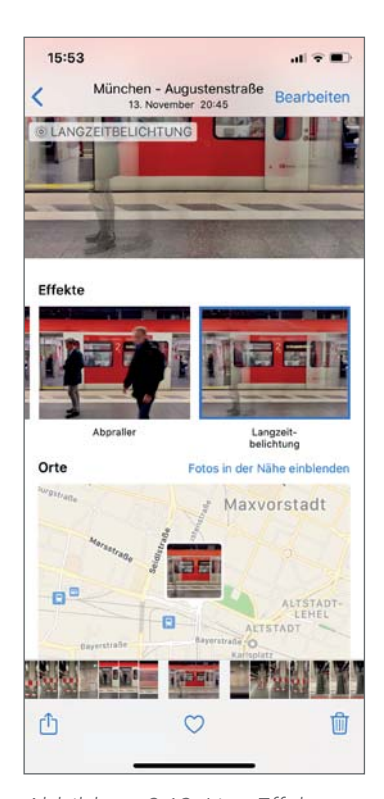

Abbildung 3.19: Live-Effekte können Sie nach der Aufnahme auf ein Live-Foto anwenden. Tippen Sie dazu auf das Vorschau-Icon links vom Auslöser. Wischen Sie das Bild nach oben. Dann erscheint eine Auswahl der Effekte. Auf die gleiche Weise können Sie diese Effekte in der Fotos-App ändern.

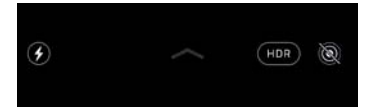

Abbildung 3.21: Links: 10-facher Digitalzoom. Rechts: Tele-Kamera. Dieser Vergleich zeigt, wie sehr der Digitalzoom die Bildqualität verschlechtert. Gehen Sie lieber näher an das Motiv heran, anstatt ihn zu verwenden.

#### Zoom

Über die kleinen Symbole ,5 und 1x wechseln Sie beim iPhone 11 zwischen der Ultrawide- und der Weitwinkel-Kamera, beim iPhone 11 Pro über das Symbol 2x zudem zur Tele-Kamera. Da Sie hiermit ohne digitale Hilfe die echte Brennweite der Kameras verwenden und so die beste Bildqualität erhalten, empfehle ich, möglichst nur auf diese Weise zu zoomen. Denn es gibt noch eine weitere Möglichkeit: Wischen Sie horizontal über diese Symbole, öffnen Sie über eine halbkreisförmig angeordnete Skala einen 5-fachen beziehungsweise 10-fachen (Pro-Version) Digitalzoom.

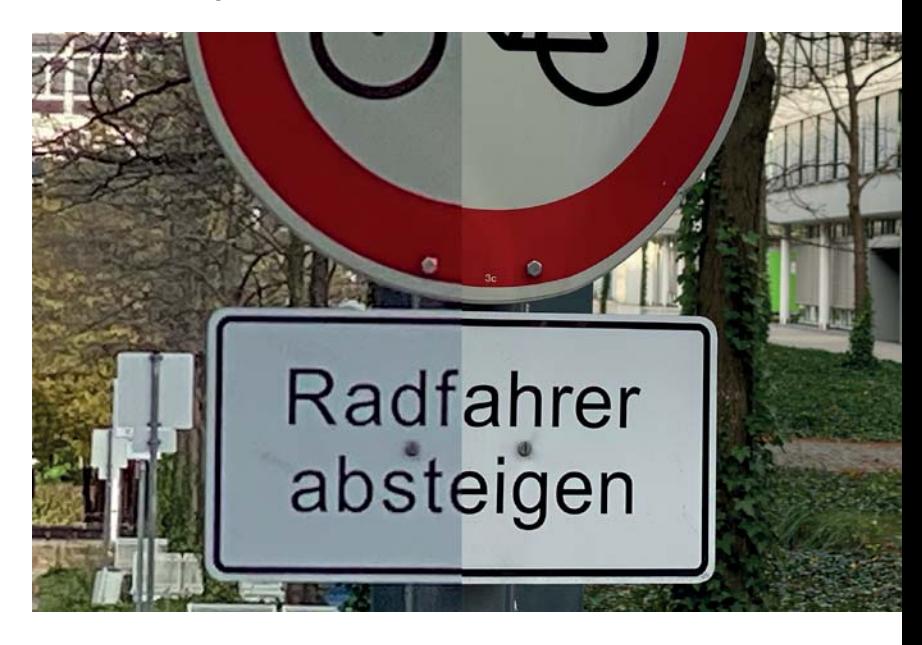

#### Seitenverhältnis

Im Untermenü können Sie außer dem Standard 4:3 das Seitenverhältnis Quadrat und 16:9 auswählen. Die Bildsensoren der iPhone-Kameras haben ein Seitenverhältnis von 4:3 – mit obiger Einstellung können Sie also die meisten Bildinformationen nutzen. Ich ändere das Seitenverhältnis nur selten in der Kamera-App.

# 3.9 Video

Das iPhone eignet sich hervorragend zum Filmen. Alles Nötige haben Sie bereits an Bord: Mit der Kamera-App nehmen Sie die Videos auf, mit der Fotos-App korrigieren Sie diese und mit iMovie können Sie einen kompletten Film erstellen. Kleinere Filme sind auf diese Weise im Handumdrehen im Kasten und lassen sich beispielsweise auf YouTube laden. Das iPhone 11 ist besonders leistungsfähig: Videos können Sie mit jeder Kamera, auch mit der Selfie-Kamera, in einer Auflösung von maximal 4K bei 60 Bildern pro Sekunde aufnehmen. Das Erstaunliche: Die Leistung des iPhone 11 ist so groß, dass Sie sogar in dieser Auflösung mit allen Kameras des iPhone gleichzeitig filmen können. Allerdings brauchen Sie dazu eine zusätzliche Videorekorder-App. Apple hat diese Möglichkeit im September 2018 auf der Präsentation zum iPhone am Beispiel der App FiLMiC Pro gezeigt.

Doch bereits die Kamera-App ist bestens für das Filmen ausgestattet. Sie haben die Wahl zwischen den Auflösungen 720p, Full-HD und 4K. Die Aufnahmeraten (gemessen in fps, Frames per second) variieren von 24 bis 60 Bildern pro Sekunde. Für Videoaufnahmen verwendet das iPhone das HEVC-Format, auch bekannt als H.265. Außerdem können Sie auch das bisherige H.264-Videoformat verwenden, das als .mp4 gespeichert wird. Möchten Sie allerdings Videos in 4K-Auflösung bei 60 Bildern pro Sekunde aufzeichnen, dann geht das nur im HEVC-Format. Dazu müssen Sie in den Einstellungen der Kamera-App Formate → High Efficiency wählen, sollten Sie diese Einstellung geändert haben. Ist die 4K-Auflösung eingestellt, dann kann das iPhone die Aufnahmerate automatisch auf 24 Bilder pro Sekunde reduzieren, sollte das Licht schwächer werden. Das verbessert zwar Aufnahmen bei schwachem Licht, kann allerdings beim späteren Videoschnitt aufgrund unterschiedlicher Aufnahmeraten Probleme bereiten.

Während einer Videoaufnahme können Sie mit dem weißen Aufnahmeknopf neben dem Video-Button ein Foto erstellen. Die Auflösung ist allerdings etwas geringer als bei herkömmlichen Aufnahmen, bei denen sie 4032 × 3024 Pixel beträgt: Ein während einer Aufnahme eines 4K-Videos erstelltes Foto

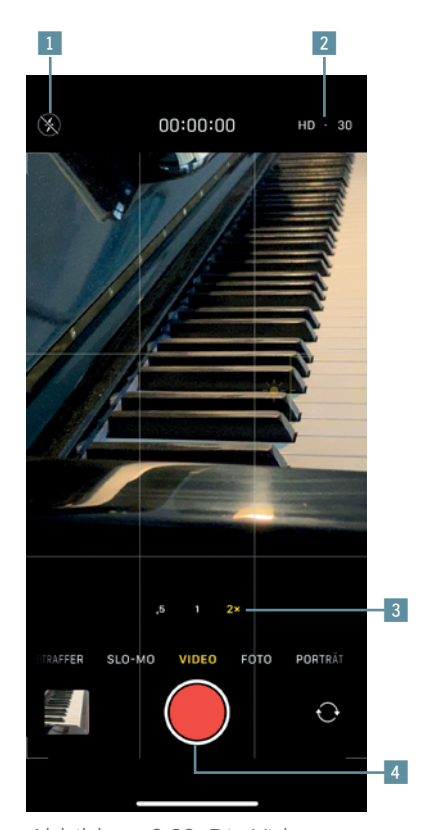

Abbildung 3.22: Die Videofunktionen der Kamera-App im Überblick:

- 1 LED-Licht »Auto«/«Aus« 2 Schnellwahl der Auflösung und Aufnahmerate
- 3 Umschalten der Kameras, durch Wischen stufenlos bis zu 6-fachem Digitalzoom 4 Aufnahmeknopf

enthält 3672 × 2066 Pixel. Filmen Sie mit 720p oder Full-HD, verringert sich die Auflösung von Standfotos auf 3520 × 1980 Pixel.

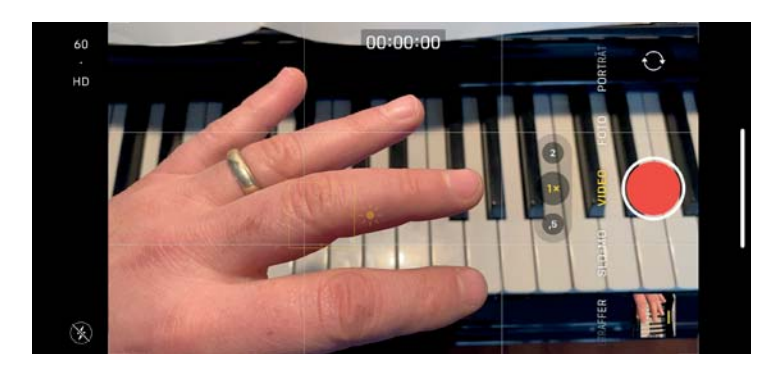

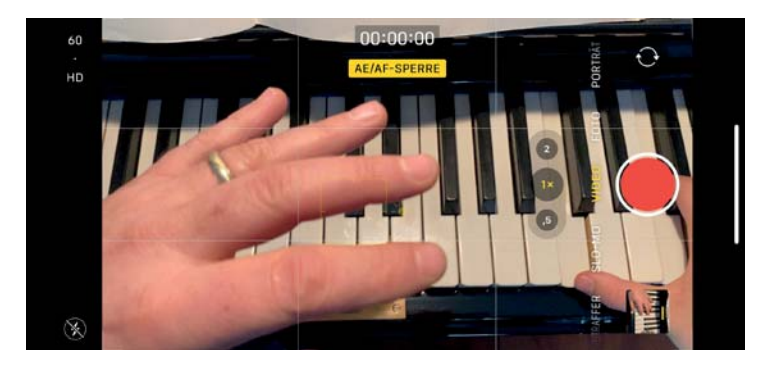

Abbildung 3.23: Ist der Autofokus aktiviert, stellt sich die Kamera auf ein neues Motiv scharf, das in der Szene auftaucht. Wenn Sie lieber das Hauptmotiv dauerhaft scharf wiedergeben möchten, stört das. Auch hier hilft wieder die AE/AF-Sperre. Tippen Sie länger auf den Teil des Bildes, auf den die Kamera scharfstellen soll. In diesem Beispiel soll der Fokus eigentlich auf den Tasten liegen, doch er stellt sich automatisch auf die Hand ein, die von links ins Bild kommt (oben). Mit der AE/AF-Sperre bleiben die Tasten scharf (unten).

Optimierungen im Hintergrund

Das iPhone stellt während einer Videoaufnahme im Hintergrund Aufnahmeparameter wie Autofokus, Farbtemperatur oder Belichtung für die anderen Kameras ein. Wechseln Sie während einer Videoaufnahme zu einer anderen Kamera, muss sich diese nicht erst auf die Szene einstellen.

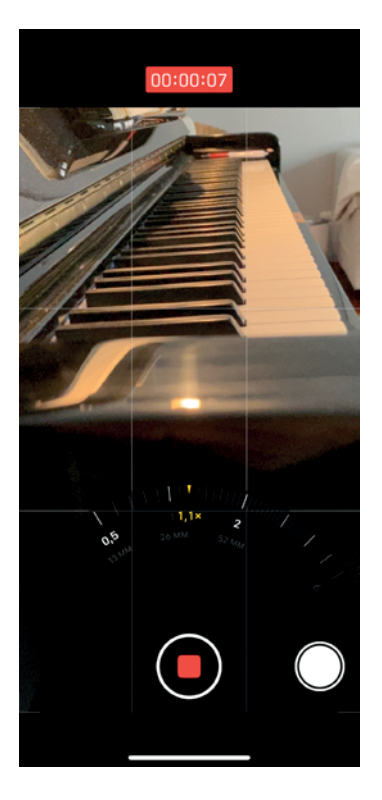

Abbildung 3.24: Während einer Videoaufnahme können Sie zwischen den Kameras wechseln. Wischen Sie über die Symbole »,5«, »1« und »2x« (Pro-Version), um den Zoom stufenlos bis zum 6-Fachen einzustellen.

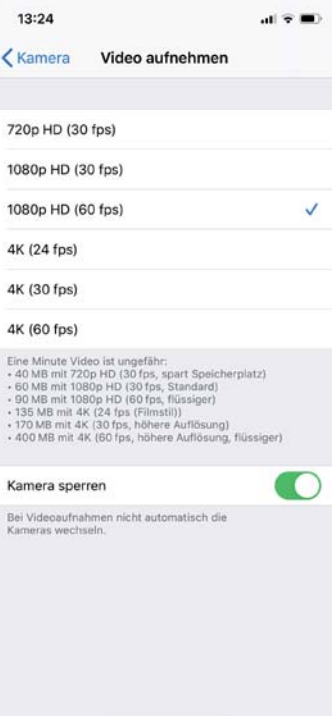

Abbildung 3.25: Verwenden Sie den Zoom während des Filmens, ist der Übergang ruckartig, da das iPhone während der Zoomfahrt die Kameras wechselt. Möchten Sie während einer Videoaufnahme eine sanfte Zoomfahrt erstellen, dann können Sie in den Einstellungen der Kamera die aktuell gewählte Kamera sperren. Dann wechselt das iPhone zwar die Kameras nicht mehr während des Filmens, dafür verschlechtert sich aufgrund des stattdessen eingesetzten Digitalzooms die Videoqualität. Mein Rat: Verzichten Sie auf Zoomfahrten.

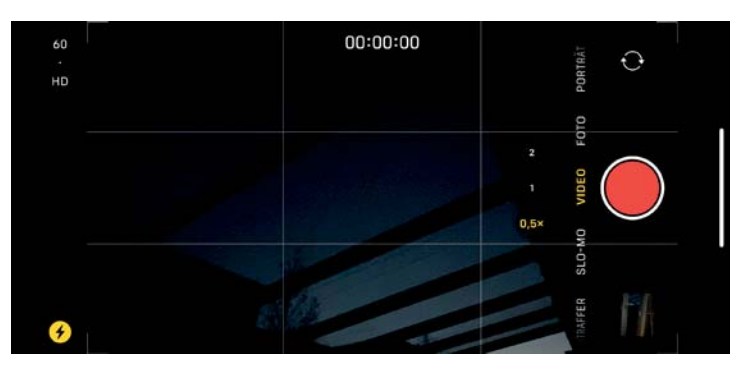

Abbildung 3.26: Bei sehr dunklen Szenen aktiviert die Kamera-App ein LED-Licht. Sie können das Licht über das Blitz-Symbol deaktivieren. Möchten Sie das LED-Licht bei hellerer Umgebung verwenden, dann hilft dieser Trick: Halten Sie die Hand vor die Kamera, bis das Blitz-Symbol gelb leuchtet. Starten Sie die Videoaufnahme, und nehmen Sie die Hand von der Kamera. Wollen Sie beispielsweise Motive in kurzer Distanz bei Gegenlicht aufnehmen, kann das LED-Licht helfen.

Abbildung 3.27: Nach der Aufnahme können Sie mit iMovie einen Film schneiden. Dazu bietet die App einige schöne Vorlagen, Übergangseffekte und Farbstile an. Zudem haben Sie eine große Auswahl an kostenloser Hintergrundmusik, die Sie GEMA-frei nutzen können.

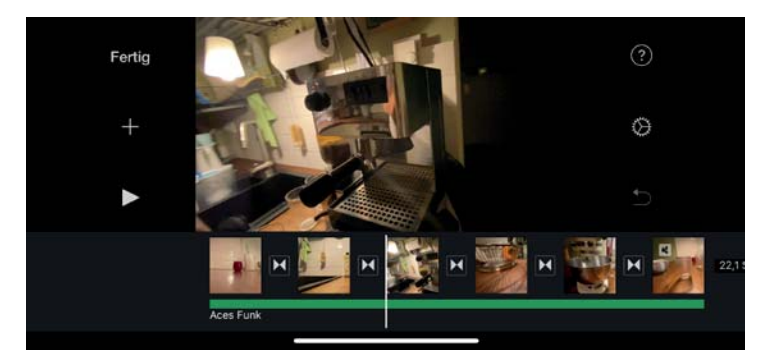

# 3.10 Slo-Mo und Zeitraffer

Zeitraffer und Slo-Mo (Zeitlupe) sind zwei weitere Videomodi der Kamera-App. Beide Modi können Sie mit allen Kameras des iPhone nutzen, auch mit der Frontkamera. Durch Zeitraffer-Aufnahmen reduzieren Sie eine lange Videoaufnahme auf wenige Sekunden oder Minuten. Effektvoll ist beispielsweise ein Zeitraffer bei einer Autofahrt. Die Zeitlupe ist das Gegenteil: Sie stellt schnelle Bewegungen langsam dar.

# **Zeitraffer**

Der Zeitraffer bietet kaum Optionen. Bei wenig Licht können Sie für Zeitraffer-Aufnahmen lediglich eine reduzierte Bildwiedergabe einstellen. Wie bei der Videoaufnahme beträgt sie dann 24 Bilder pro Sekunde. Ansonsten ist die Bedienung simpel: Wählen Sie die gewünschte Kamera, und drücken Sie den Aufnahmeknopf. Wichtig: Das iPhone sollte während der Aufnahme einen festen Stand haben.

## Slo-Mo

Mehr Einstellmöglichkeiten bietet hingegen die Zeitlupen-Funktion, die Apple Slo-Mo nennt (von Slow Motion). Sie können für die Hauptkameras eine Aufnahmerate von 120 oder 240 Bildern pro Sekunde einstellen. Ein Video wird so viermal beziehungsweise achtmal langsamer wiedergegeben. Seit dem iPhone 11 lässt sich ein Slo-Mo auch mit der Frontkamera erstellen, allerdings nur mit 120 Bildern pro Sekunde.

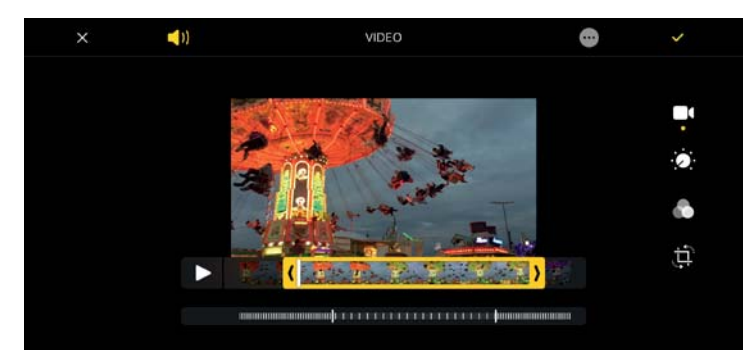

Abbildung 3.29: Eine Slo-Mo-Aufnahme lässt sich mit der Fotos-App bearbeiten: Dort können Sie das Video kürzen und einen Übergang von normaler zur Zeitlupenwiedergabe einstellen.

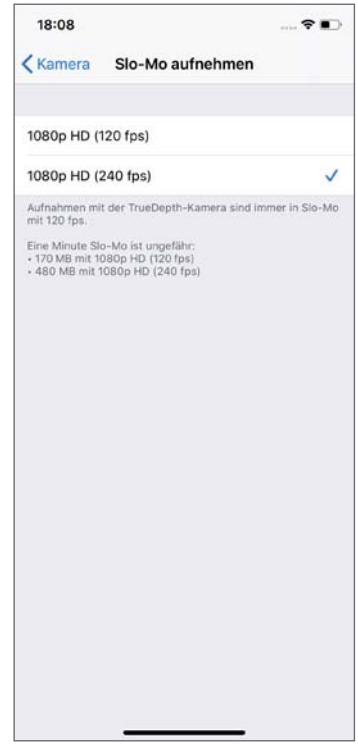

Abbildung 3.28: In der App »Einstellungen« können Sie unter »Kamera« »Slo-Mo aufnehmen« die Aufnahmerate für die Hauptkameras ändern.

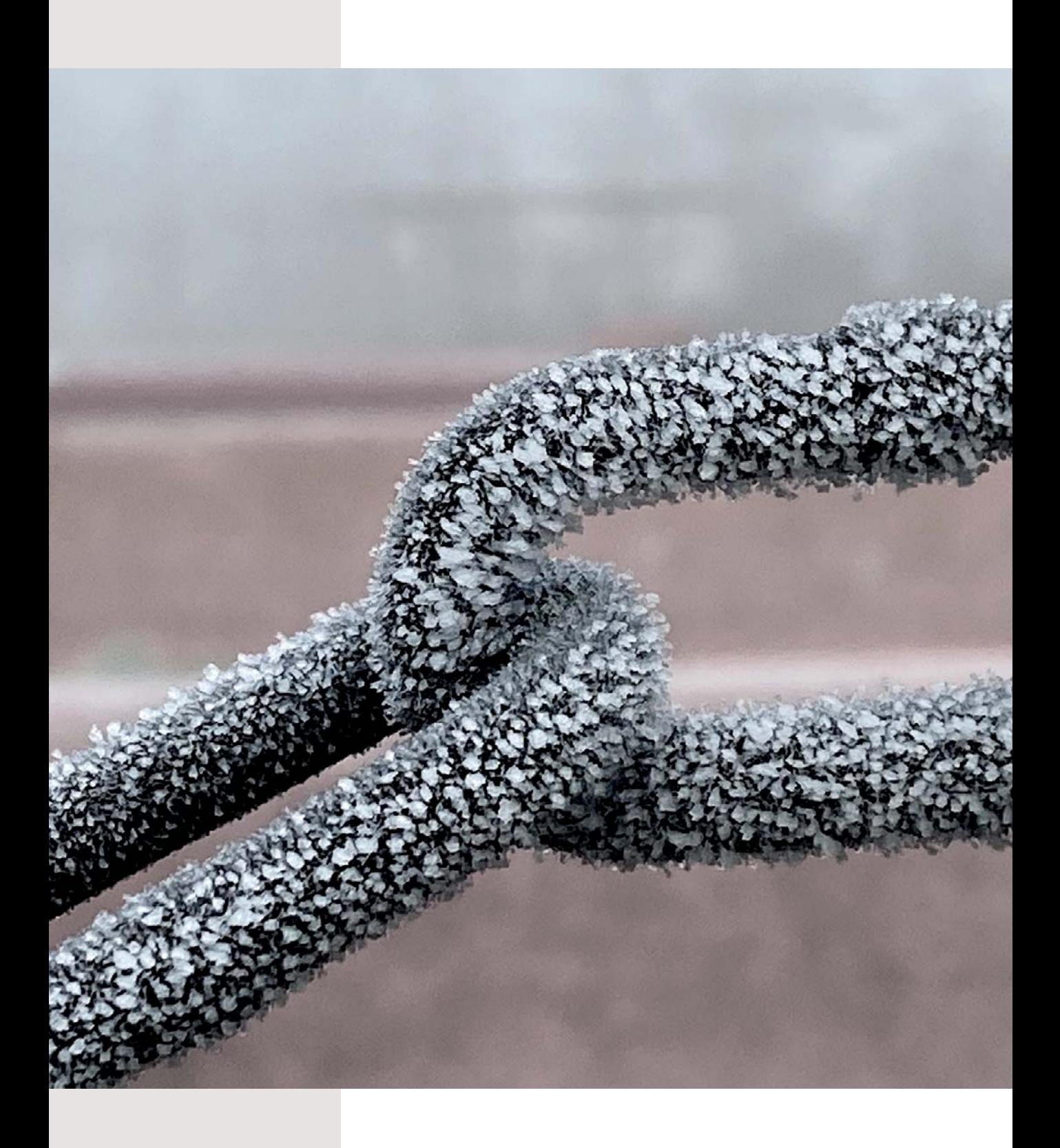